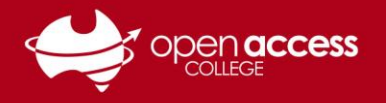

## **HELPSHEET**

## WebEx – Fixing Audio Issues

If audio is not working in your WebEx session, the following solutions may fix the issue.

## **Solution 1: Speaker / Microphone Audio Test**

1. In the top left corner of the WebEx window, click on the **Audio Tab** and then click **Speaker/Microphone Audio Test…**

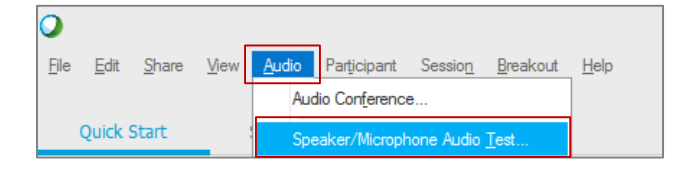

- 2. In the **speaker drop down menu**, ensure that your headset is listed. Click the **Test** button to confirm that you can hear a sound playing through your headset.
- 3. In the **microphone drop down menu**, ensure that your headset is listed. The **green bar** should say good and should move as you speak into the microphone.
- 4. Click **OK** to save the settings.

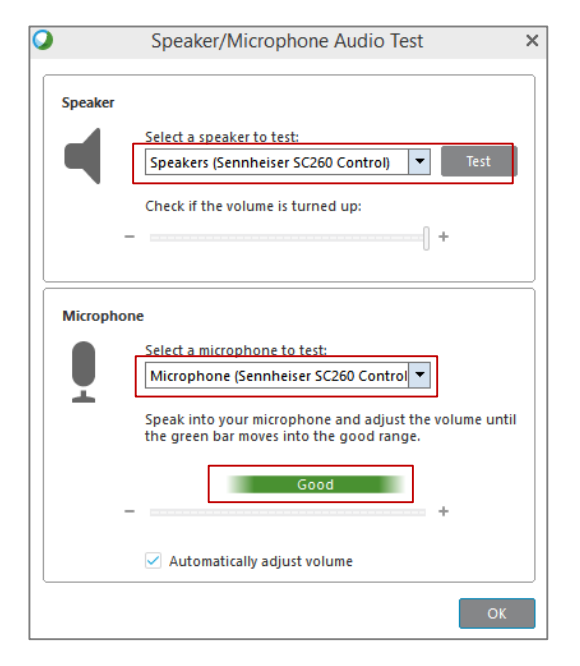

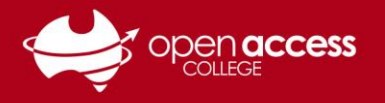

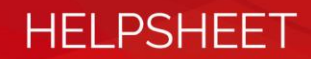

## **Solution 2: Leave then Re-join the Audio Conference**

1. In the top left corner of the WebEx window, click on the **Audio Tab** and then click **Audio Conference**.

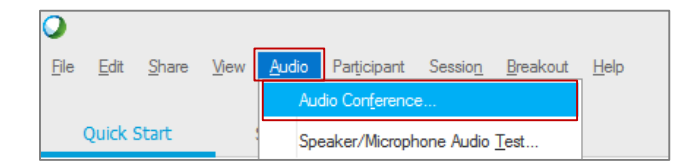

2. Click on **Leave Audio Conference**.

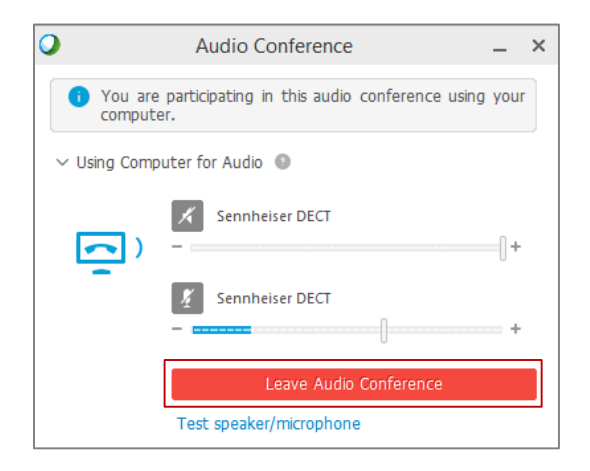

3. Click **Yes**

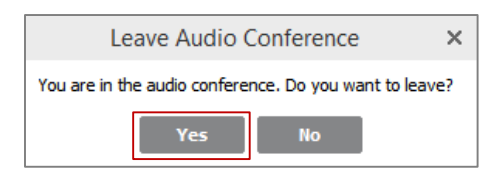

4. Click **Call Using Computer**

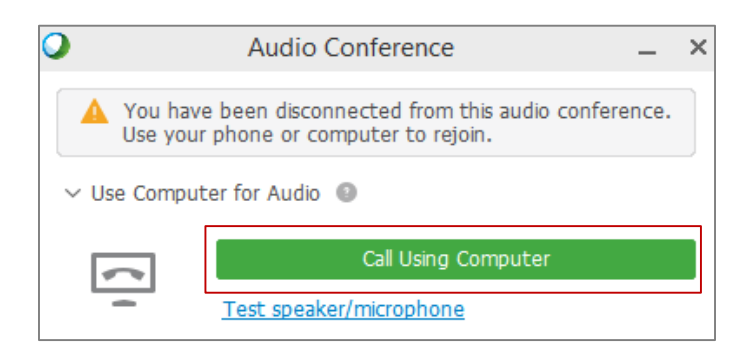